# ACFA) Intellect

# Руководство по настройке и работе с модулем интеграции EL-Far

Last update 25/04/2019

# Содержание

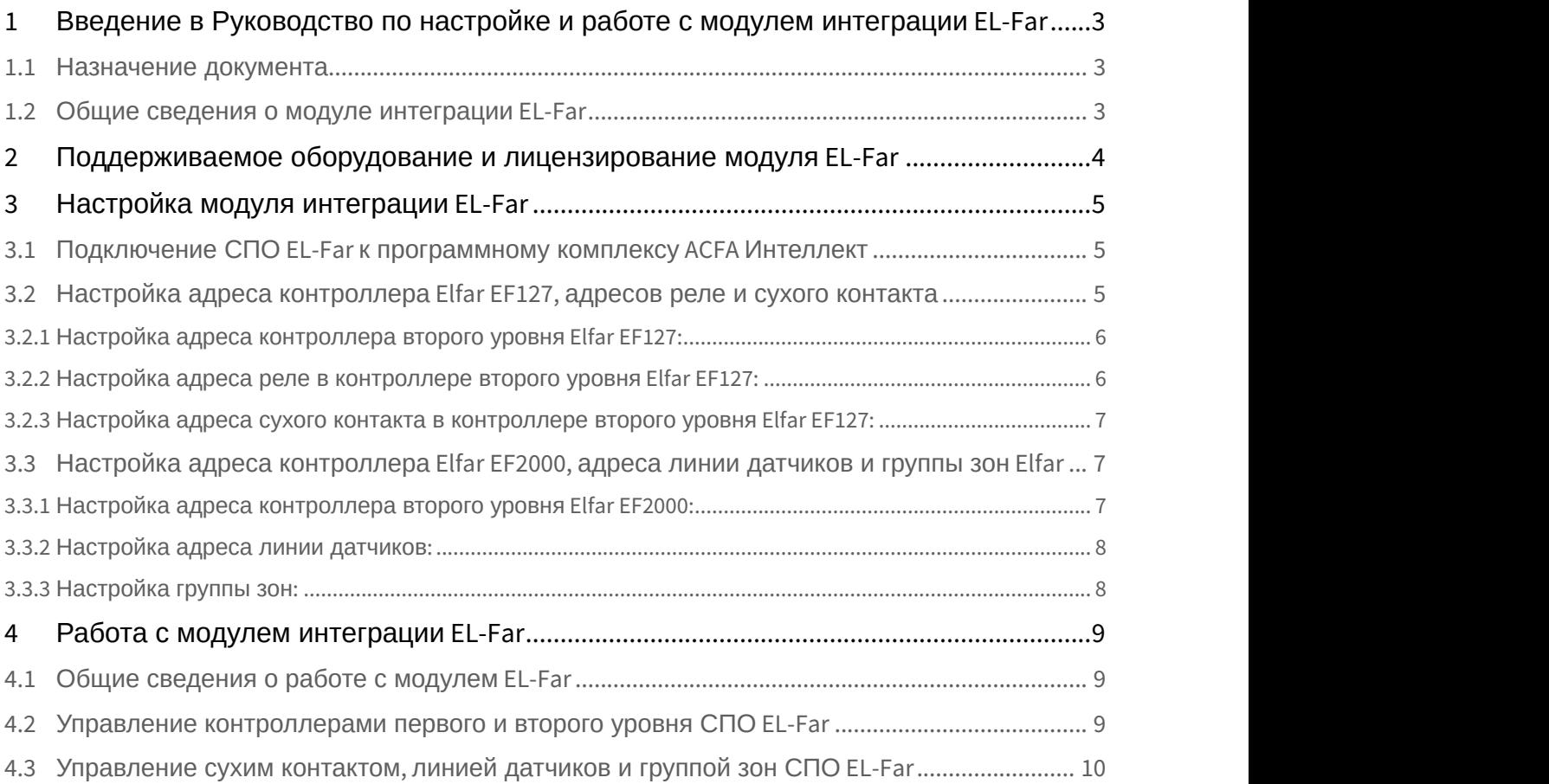

## <span id="page-2-0"></span>1 Введение в Руководство по настройке и работе с модулем интеграции EL-Far

#### **На странице:**

- [Назначение документа](#page-2-1)
- [Общие сведения о модуле интеграции](#page-2-2) [EL-Far](#page-2-2)

#### <span id="page-2-1"></span>1.1 Назначение документа

Документ *Руководство по настройке и работе с модулем интеграции* EL-Far является справочно информационным пособием и предназначен для специалистов по настройке и операторов модуля EL-Far.

В данном Руководстве представлены следующие материалы:

- 1. общие сведения о модуле интеграции EL-Far;
- 2. настройка модуля интеграции EL-Far;
- 3. работа с модулем интеграции EL-Far.

#### <span id="page-2-2"></span>1.2 Общие сведения о модуле интеграции EL-Far

Программный модуль интеграции EL-Far является компонентом системы периметральной охраны, реализованной на базе ПК ACFA Intellect, и предназначен для контроля за приборами СПО EL-Far. Конфигурирование оборудования СПО EL-Far в программном комплексе ACFA Intellect невозможно.

Перед началом работы с модулем интеграции EL-Far необходимо установить оборудование на охраняемый объект и выполнить первоначальную настройку устройств *СПО* EL-Far.

#### **Примечание.**

Подробные сведения о *СПО* EL-Far приведены в официальной справочной документации (производитель EL-FAR Electronics Systems 2000 Ltd.).

# <span id="page-3-0"></span>2 Поддерживаемое оборудование и лицензирование модуля EL-Far

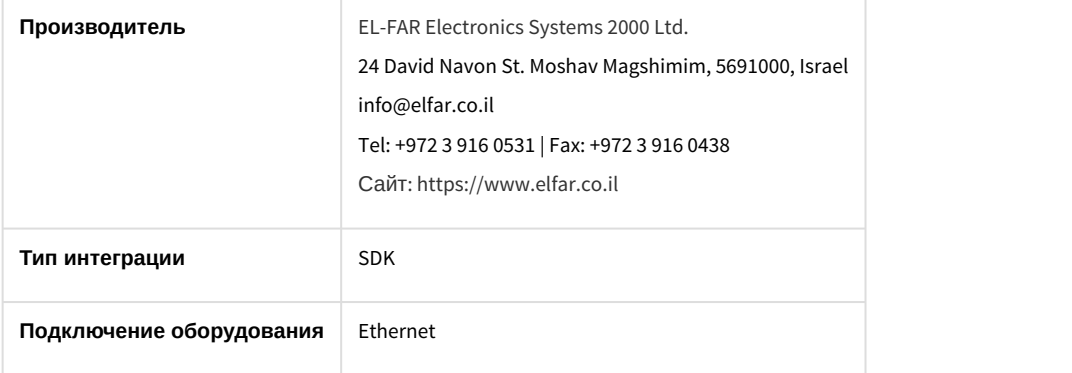

#### **Поддерживаемое оборудование**

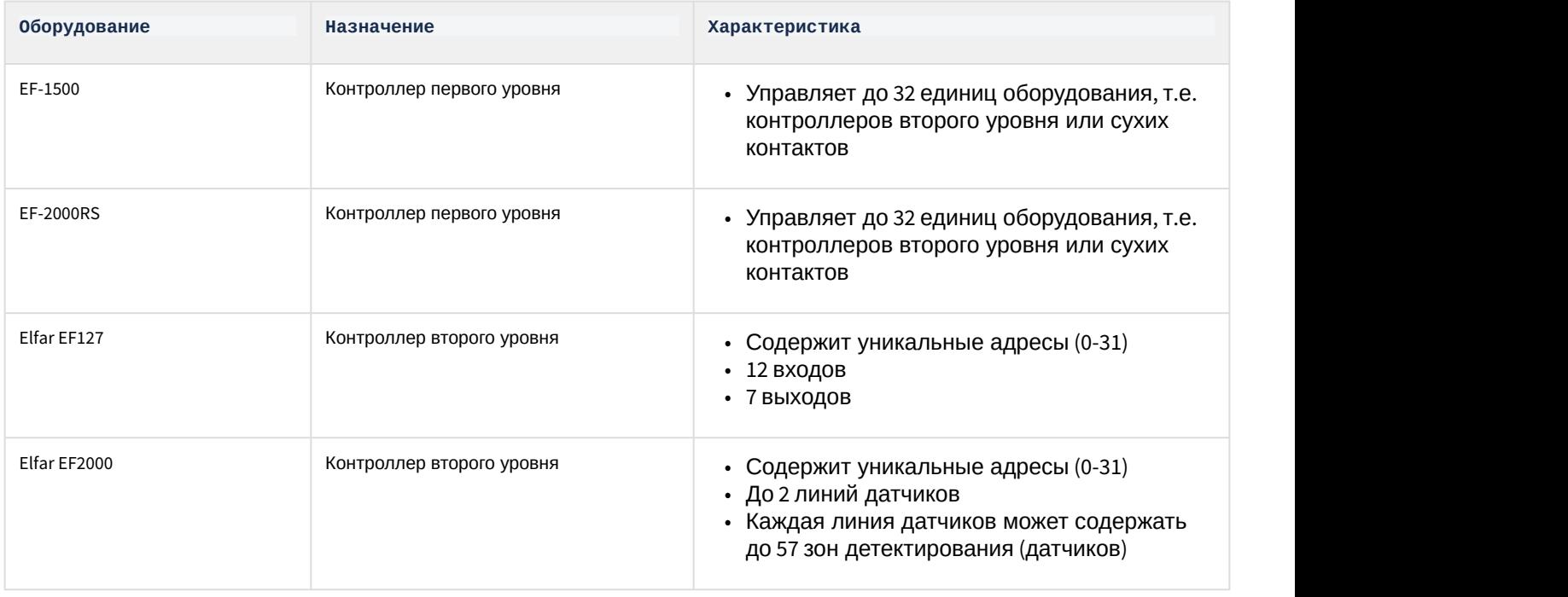

#### **Защита модуля**

За 1 контроллер.

## <span id="page-4-0"></span>3 Настройка модуля интеграции EL-Far

## <span id="page-4-1"></span>3.1 Подключение СПО EL-Far к программному комплексу ACFA Интеллект

Подключение СПО EL-Far к программному комплексу ACFA *Интеллект* осуществляется следующим образом:

1. Перейти на панель настройки объекта **Elfar,** который создается на базе объекта **Компьютер** на вкладке **Оборудование** диалогового окна **Настройки системы**.

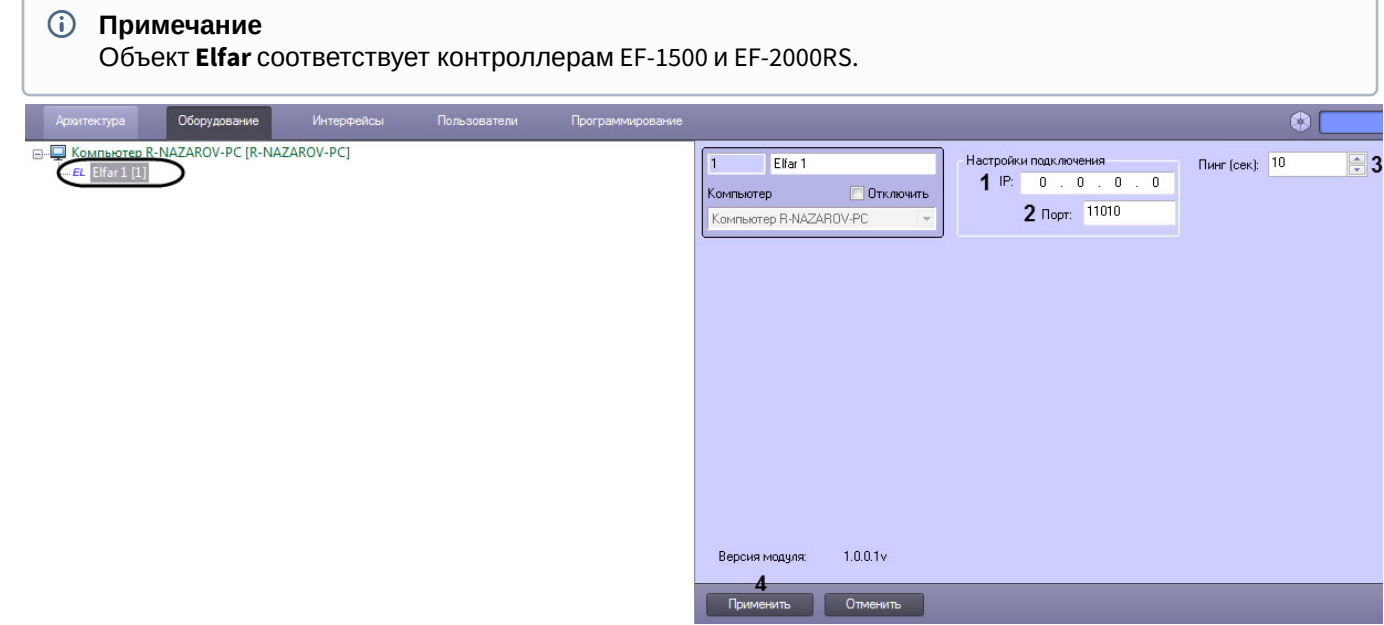

- 2. В поля **adress** (**1**) и **port** (**2**) ввести IP-адрес и порт контроллера СПО EL-Far соответственно.
- 3. В поле **Пинг (сек.)** (**3**) ввести частоту опроса контроллера в секундах.
- 4. Нажать кнопку **Применить** (**4**) для сохранения настроек.

Подключение СПО EL-Far к программному комплексу ACFA *Интеллект* завершено.

## <span id="page-4-2"></span>3.2 Настройка адреса контроллера Elfar EF127, адресов реле и сухого

#### контакта

После выполнения подключения СПО EL-Far к программному комплексу ACFA *Интеллект*, в случае, если используется контроллер второго уровня Elfar EF127, необходимо выполнить настройку адреса контроллера Elfar EF127, адресов реле и сухого контакта Elfar.

## <span id="page-5-0"></span>3.2.1 Настройка адреса контроллера второго уровня Elfar EF127:

1. Перейти на панель настройки объекта **Elfar EF127**, который создается на базе объекта **Elfar**.

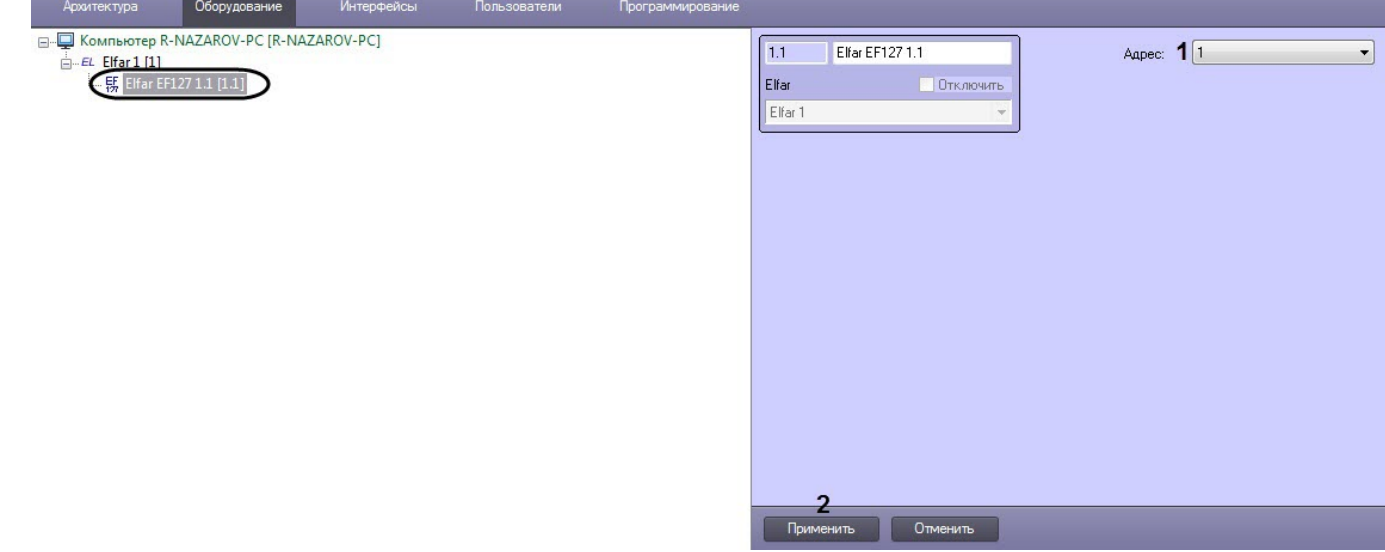

- 2. В поле **Адрес** (**1**) ввести адрес контроллера второго уровня Elfar EF127 (от **1** до **31**).
- 3. Нажать кнопку **Применить** (**2**) для сохранения изменений.

#### <span id="page-5-1"></span>3.2.2 Настройка адреса реле в контроллере второго уровня Elfar EF127:

1. Перейти на панель настройки объекта **Реле Elfar**, который создается на базе объекта **Elfar EF127**.

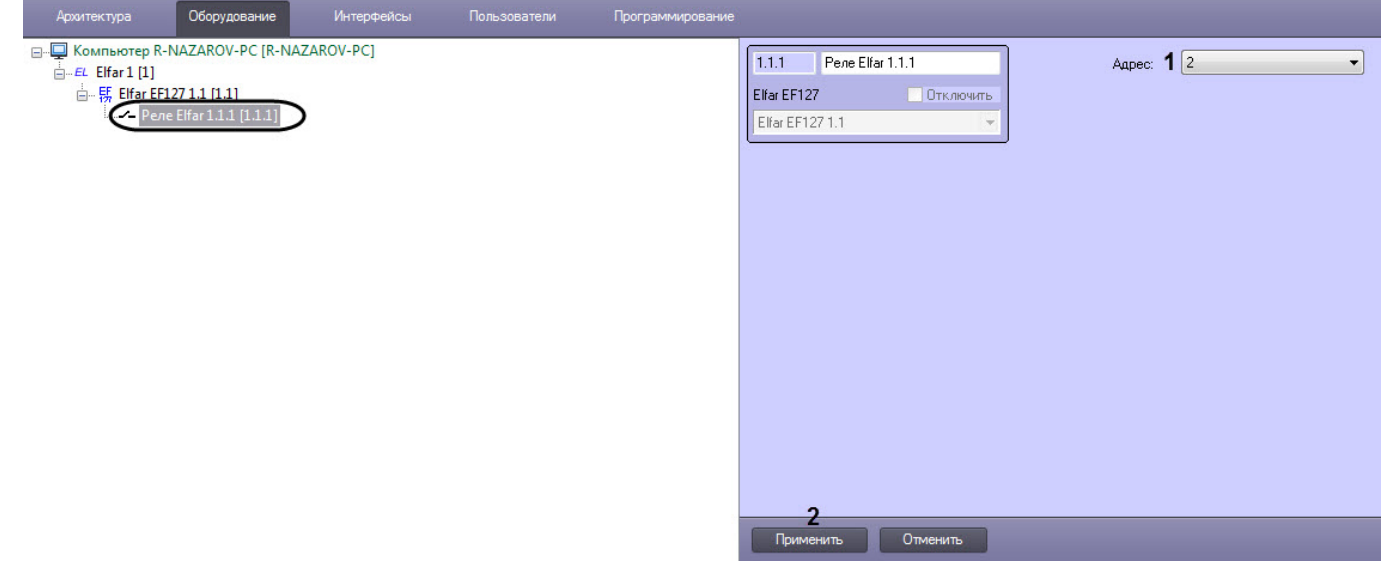

- 2. В поле **Адрес** (**1**) ввести адрес реле в контроллере второго уровня Elfar EF127 (от **2** до **7**).
- 3. Нажать кнопку **Применить** (**2**) для сохранения изменений.

#### <span id="page-6-0"></span>3.2.3 Настройка адреса сухого контакта в контроллере второго уровня Elfar EF127:

1. Перейти на панель настройки объекта **Сухой контакт Elfar**, который создается на базе объекта **Elfar EF127**.

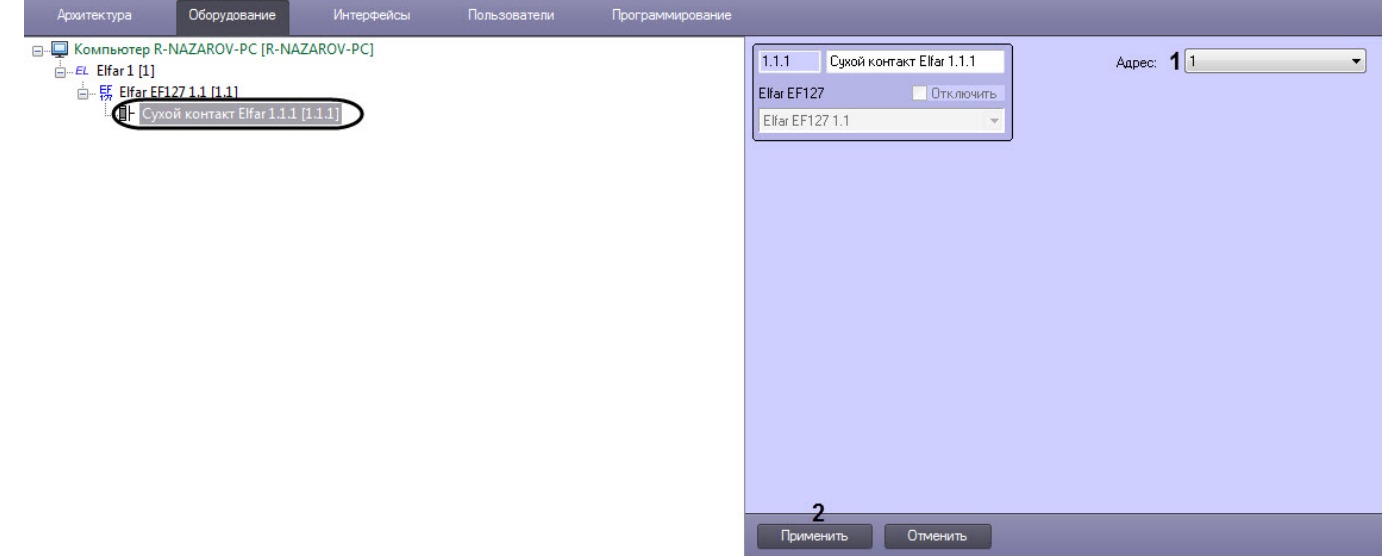

- 2. В поле **Адрес** (**1**) ввести адрес сухого контакта в контроллере второго уровня Elfar EF127 (от **1** до **12**).
- 3. Нажать кнопку **Применить** (**2**) для сохранения изменений.

Настройка конфигурации контроллера Elfar EF127 завершена.

## <span id="page-6-1"></span>3.3 Настройка адреса контроллера Elfar EF2000, адреса линии датчиков и группы зон Elfar

После выполнения подключения СПО EL-Far к программному комплексу ACFA *Интеллект*, в случае, если используется контроллер второго уровня Elfar EF2000, необходимо выполнить настройку адреса контроллера Elfar EF2000, адреса линии датчиков и группы зон Elfar.

#### <span id="page-6-2"></span>3.3.1 Настройка адреса контроллера второго уровня Elfar EF2000:

1. Перейти на панель настройки объекта **Elfar EF2000**, который создается на базе объекта **Elfar**.

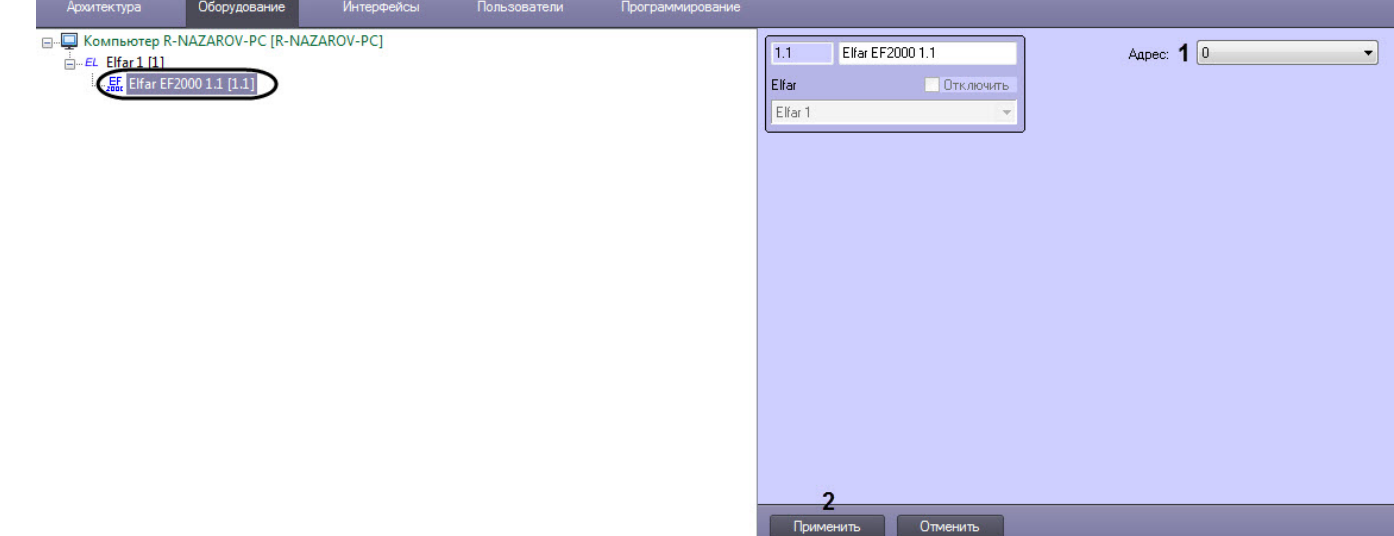

- 2. В поле **Адрес** (**1**) ввести адрес контроллера второго уровня Elfar EF2000 (от **1** до **31**).
- 3. Нажать кнопку **Применить** (**2**) для сохранения изменений.

#### <span id="page-7-0"></span>3.3.2 Настройка адреса линии датчиков:

1. Перейти на панель настройки объекта **Линия датчиков Elfar**, который создается на базе объекта **Elfar EF2000**.

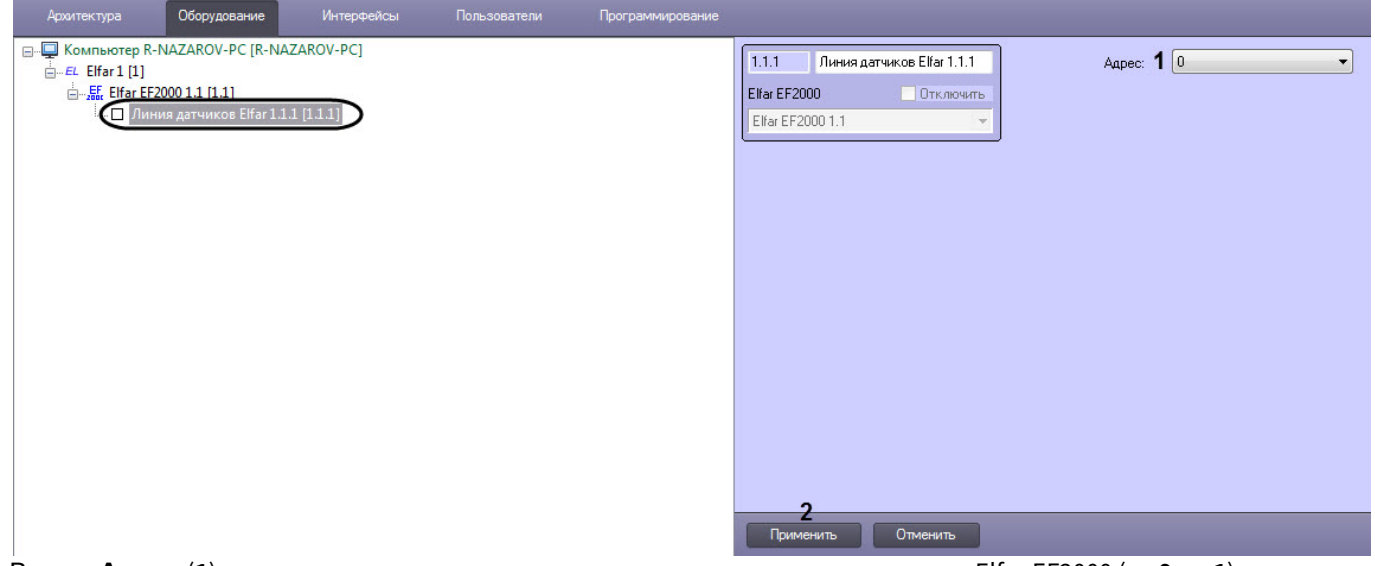

- 2. В поле **Адрес** (**1**) ввести адрес линии датчиков в контроллере второго уровня Elfar EF2000 (от **0** до **1**).
- 3. Нажать кнопку **Применить** (**2**) для сохранения изменений.

#### <span id="page-7-1"></span>3.3.3 Настройка группы зон:

Линия датчиков может содержать до 57 зон детектирования (датчиков), которые можно сгруппировать в группу зон. Для этого необходимо:

1. Перейти на панель настройки объекта **Группа зон Elfar**, который создается на базе объекта **Elfar EF2000**.

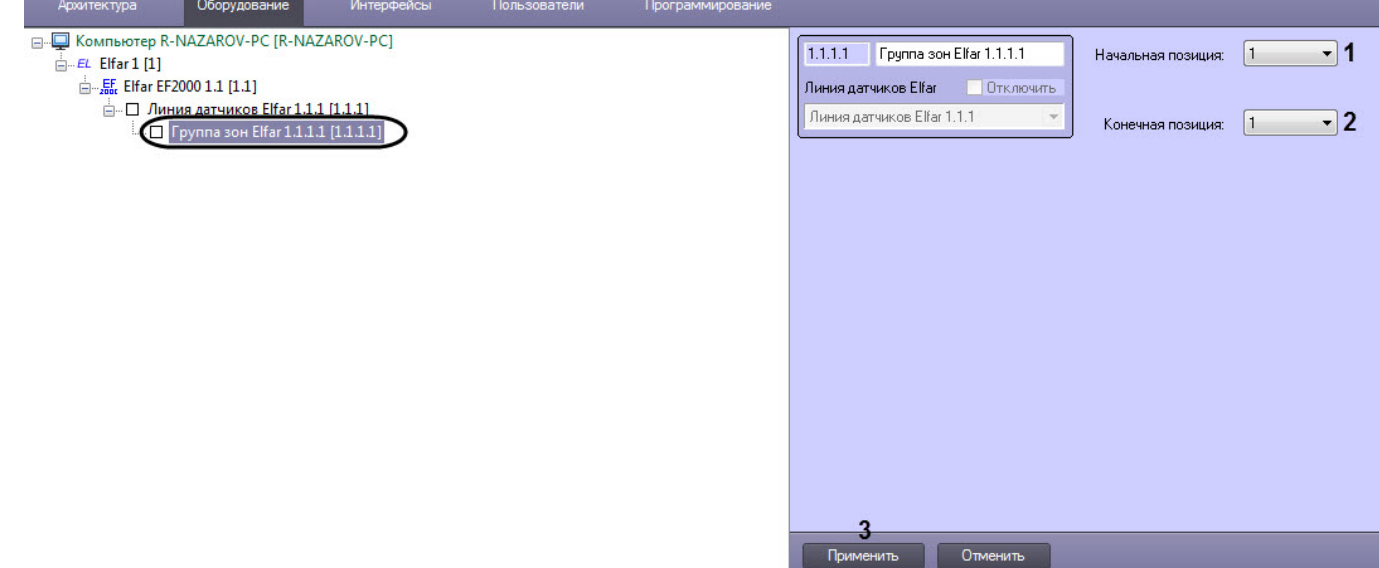

- 2. В раскрывающемся списке **Начальная позиция** (**1**) выбрать начальную позицию группы зон Elfar (от **1** до **57**).
- 3. В раскрывающемся списке **Конечная позиция** (**2**) выбрать конечную позицию группы зон Elfar (от **1** до **57**).
- 4. Нажать кнопку **Применить** (**3**) для сохранения изменений.

Настройка адреса контроллера Elfar EF2000, адреса линии датчиков и группы зон Elfar завершена.

## <span id="page-8-0"></span>4 Работа с модулем интеграции EL-Far

## <span id="page-8-1"></span>4.1 Общие сведения о работе с модулем EL-Far

Для работы с модулем интеграции EL-Far используются следующие интерфейсные объекты:

1. **Карта**;

#### 2. **Протокол событий**.

Сведения по настройке данных интерфейсных объектов приведены в документе [Программный комплекс](https://doc.axxonsoft.com/confluence/pages/viewpage.action?pageId=124979269) [Интеллект](https://doc.axxonsoft.com/confluence/pages/viewpage.action?pageId=124979269)[:](https://doc.axxonsoft.com/confluence/pages/viewpage.action?pageId=124979269) [Руководство Администратора](https://doc.axxonsoft.com/confluence/pages/viewpage.action?pageId=124979269).

Работа с данными интерфейсными объектами подробно описана в документе [Программный комплекс Интеллект](https://doc.axxonsoft.com/confluence/pages/viewpage.action?pageId=124979078)[:](https://doc.axxonsoft.com/confluence/pages/viewpage.action?pageId=124979078) [Руководство Оператора](https://doc.axxonsoft.com/confluence/pages/viewpage.action?pageId=124979078).

#### <span id="page-8-2"></span>4.2 Управление контроллерами первого и второго уровня СПО EL-Far

Управление контроллерами первого и второго уровня СПО EL-Far в интерактивном окне **Карта** не осуществляется.

Возможны следующие состояния контроллеров первого уровня:

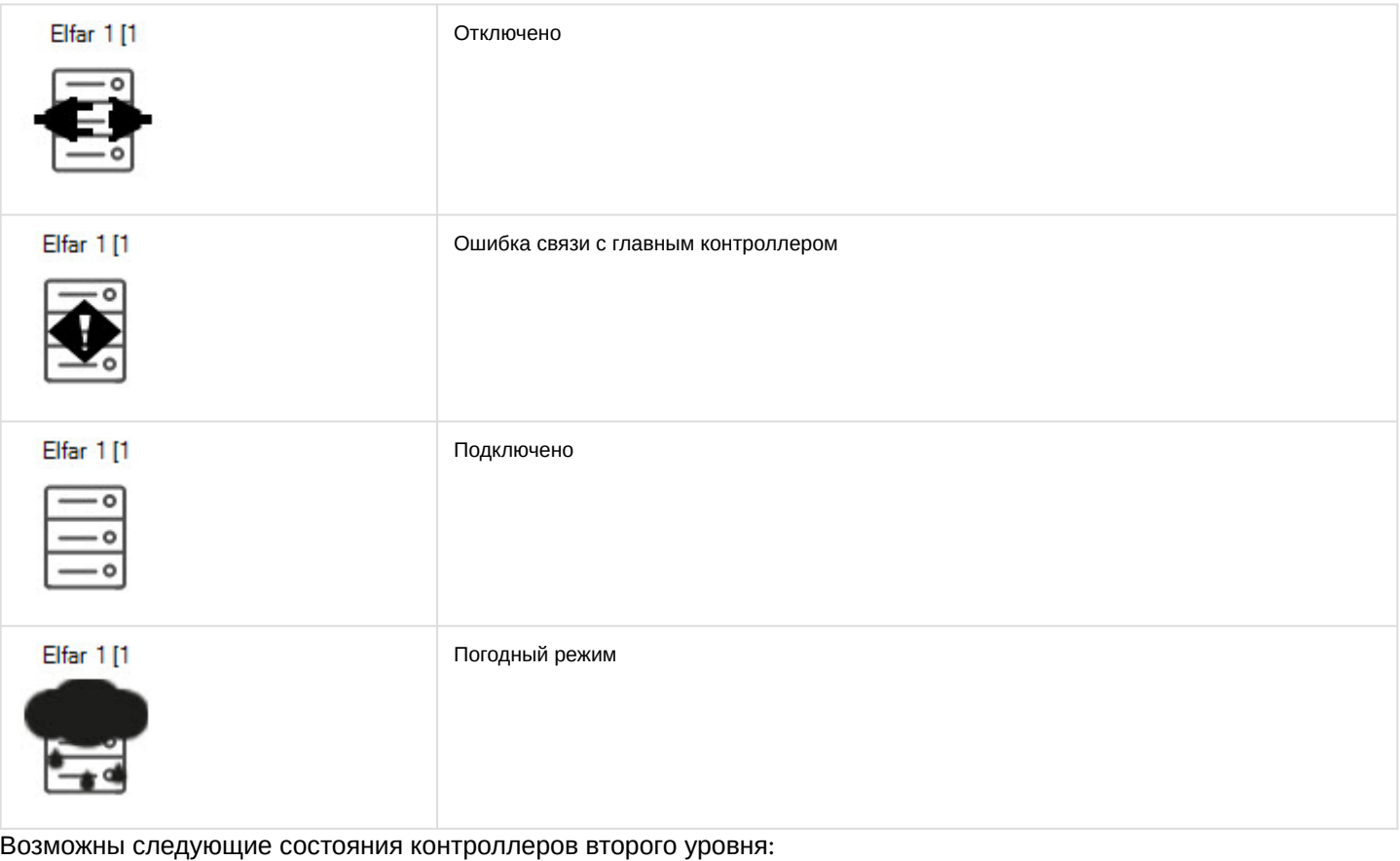

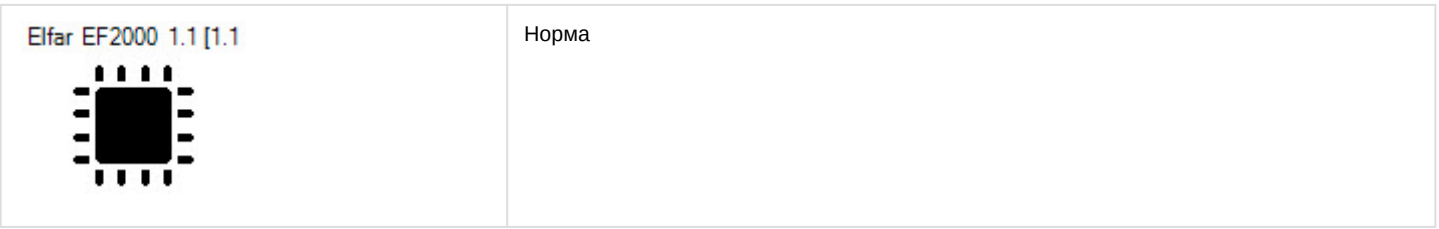

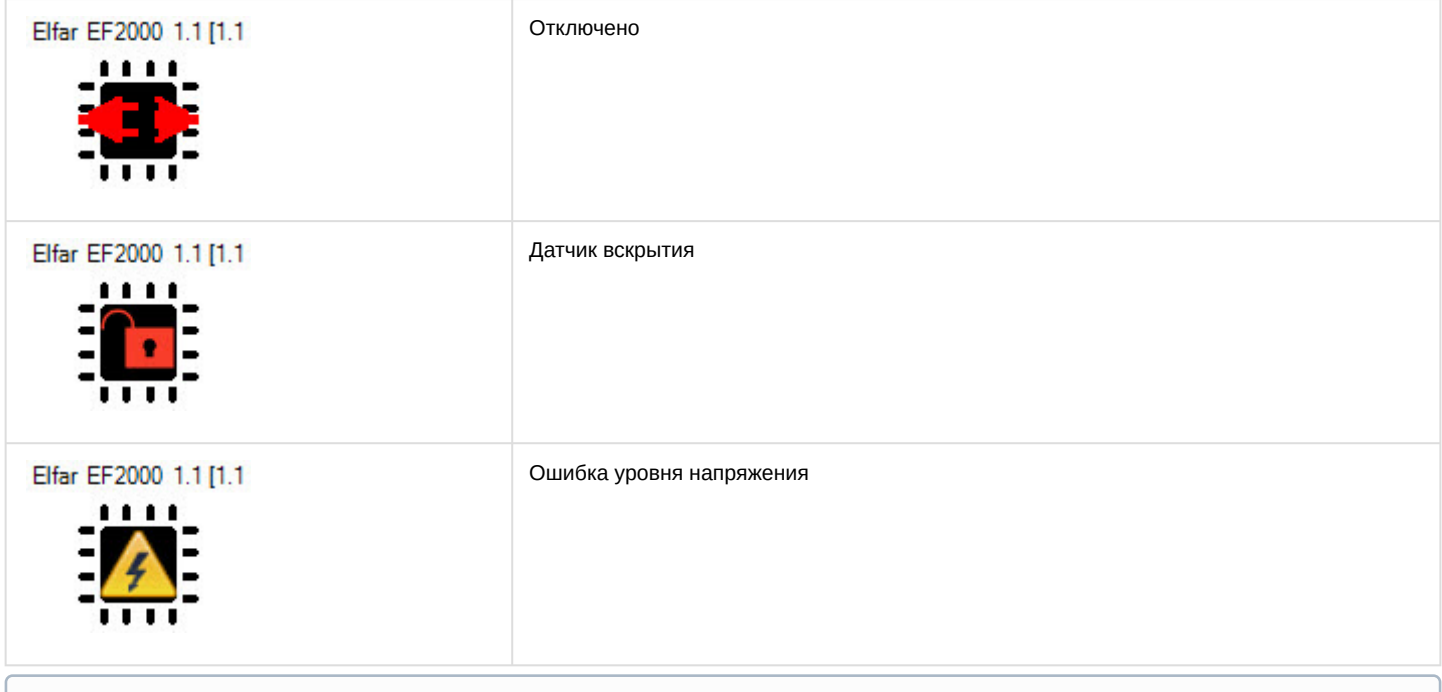

#### **Примечание**  $\omega$

Изображения состояний одинаковы для контроллеров второго уровня Elfar EF127 и Elfar EF2000.

# <span id="page-9-0"></span>4.3 Управление сухим контактом, линией датчиков и группой зон СПО EL-Far

Управление сухим контактом, линией датчиков и группой зон СПО EL-Far осуществляется в интерактивном окне **Карта** с использованием функционального меню объектов **Сухой контакт Elfar**, **Линия датчиков Elfar** и **Группа зон EL-Far.**

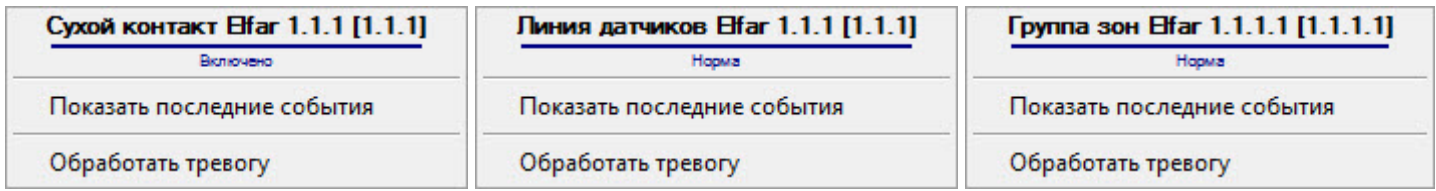

Команды для управления сухим контактом, линией датчиков и группой зон СПО EL-Far описаны в таблице:

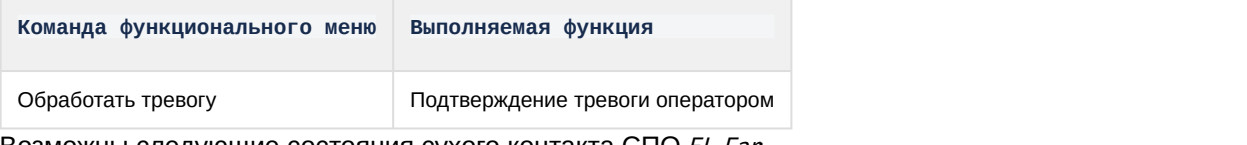

Возможны следующие состояния сухого контакта СПО EL-Far:

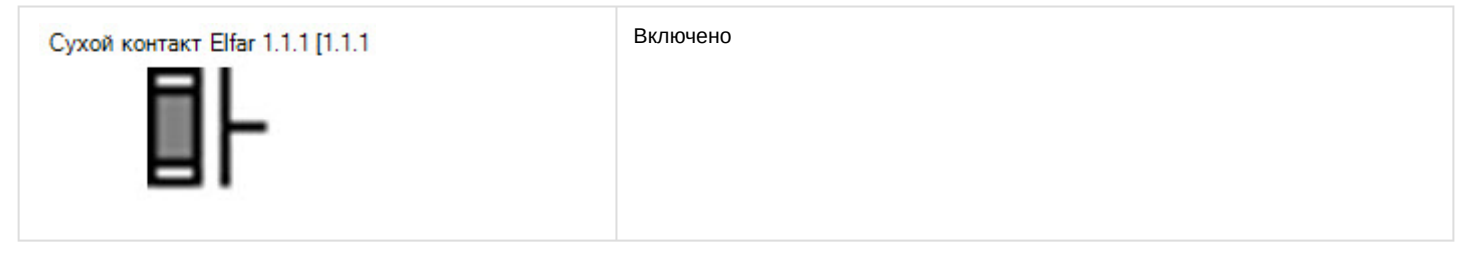

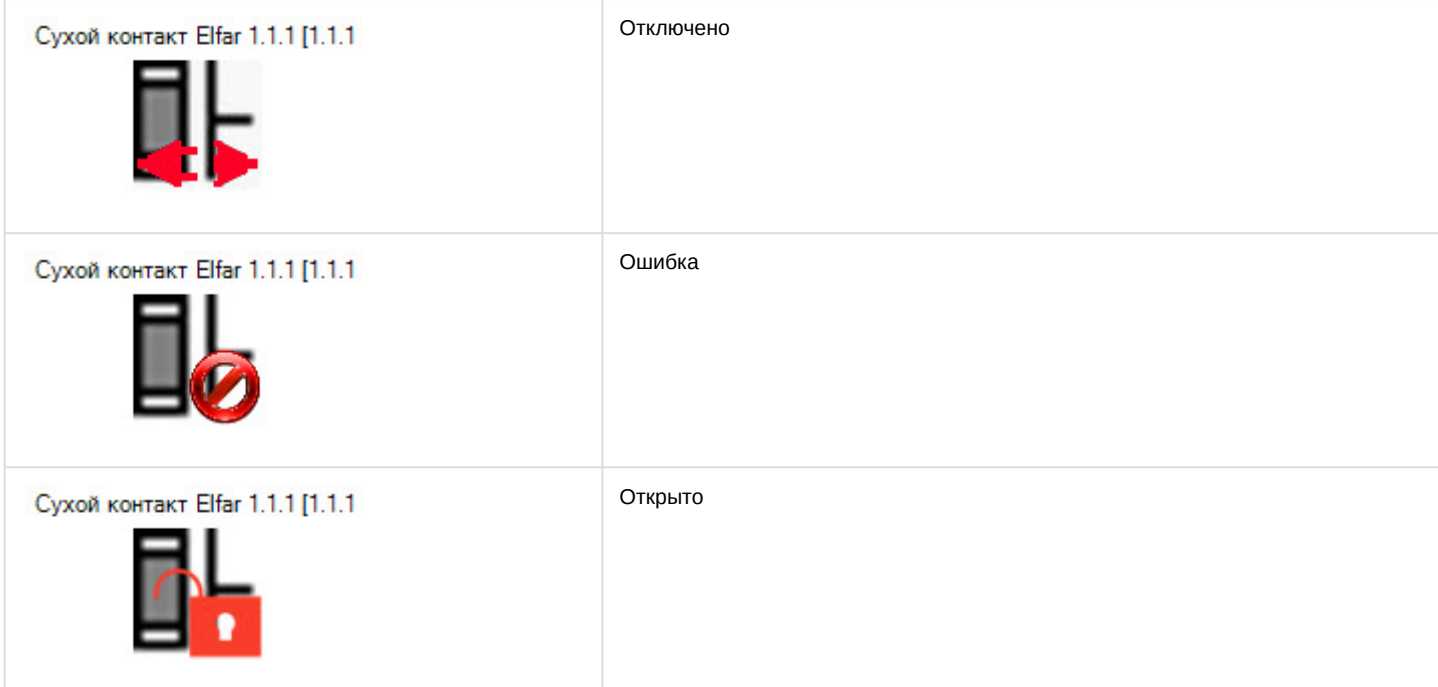

Возможны следующие состояния линии датчиков и группы зон СПО EL-Far:

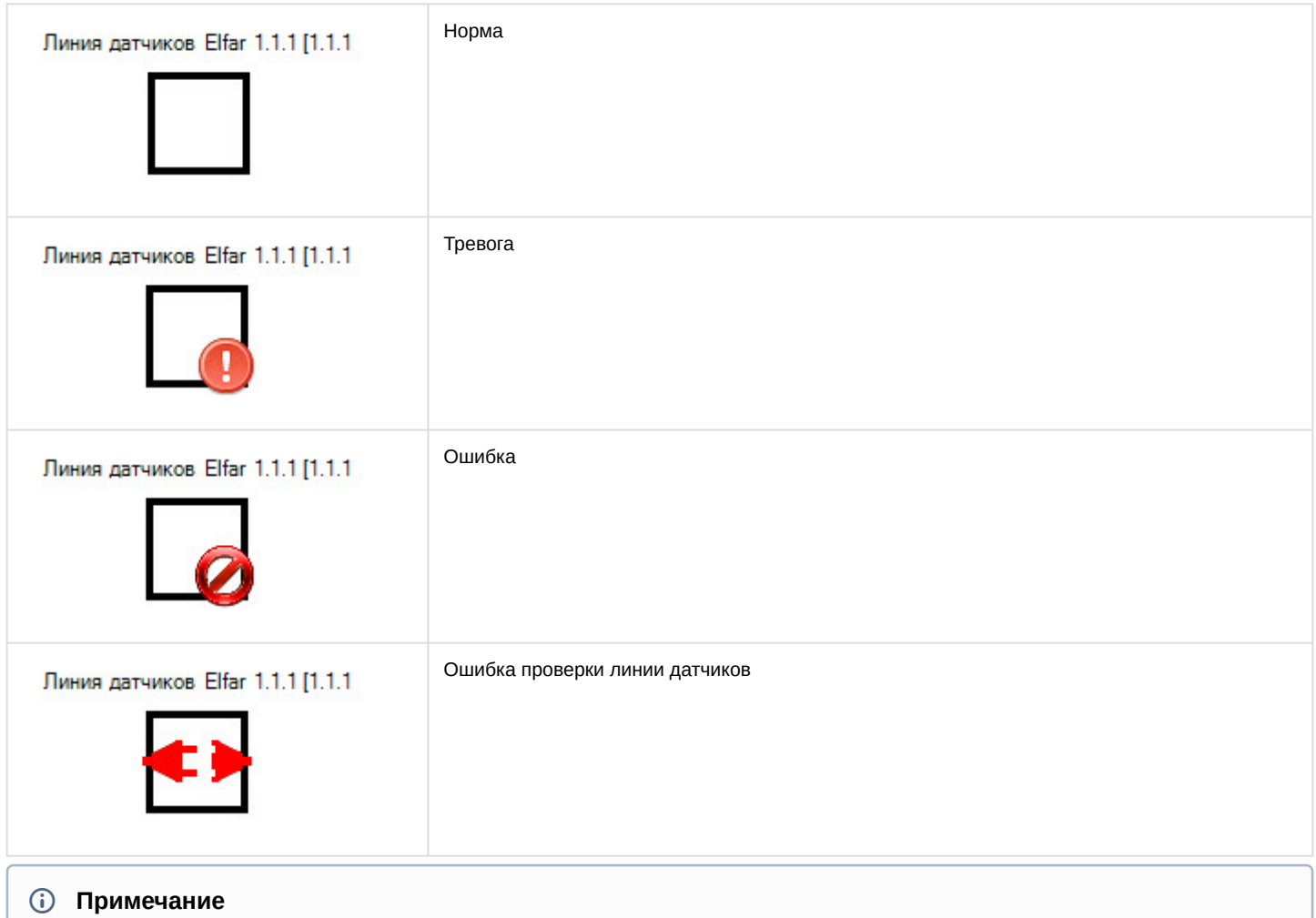

Изображения состояний одинаковы для линии датчиков и группы зон СПО EL-Far.